# *BIRT Report Designer for IBM SPSS 4.2 Installation*

The reporting functionality of IBM® SPSS® Collaboration and Deployment Services is enabled by BIRT (Business Intelligence and Reporting Tools), an open-source package distributed by Eclipse Foundation under the Eclipse Public License. BIRT provides core reporting features, such as report layout, data access, and scripting. For more information about BIRT, see the [BIRT](http://www.eclipse.org/birt) project page (*<http://www.eclipse.org/birt>*).

The IBM SPSS Collaboration and Deployment Services installation includes the BIRT reporting engine server components, which enable the execution of BIRT report syntax files as part of the IBM SPSS Collaboration and Deployment Services reporting job steps. BIRT Report Designer for IBM® SPSS® is a standalone application that can be used in conjunction with IBM SPSS Collaboration and Deployment Services. It provides a rich user interface with a number of advanced features for creating reports and must be installed separately.

The following are the instructions for installing BIRT Report Designer for IBM SPSS.

# *System Requirements*

Before installing the application, verify that the necessary hardware and software requirements have been met.

### *Hardware Requirements*

The following hardware requirements must be met prior to the installation. The hardware requirements for other software, such as operating systems and databases, may be different than those shown below.

Table 1-1 *Hardware requirements*

| Component  | <b>Requirement</b>            |
|------------|-------------------------------|
| Processor  | Pentium 1.8 GHz               |
| Hard drive | At least 250 MB of free space |
| Memory     | At least 1 GB RAM             |

### *Software Requirements*

The application can installed on workstations running the operating systems listed in the table below. In addition, a supported version of IBM® SPSS® Collaboration and Deployment Services Repository must be running and accessible. Make note of the installation path, database name (along with the root user name and password), and port numbers used.

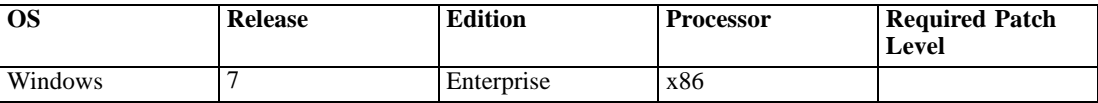

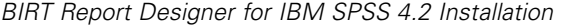

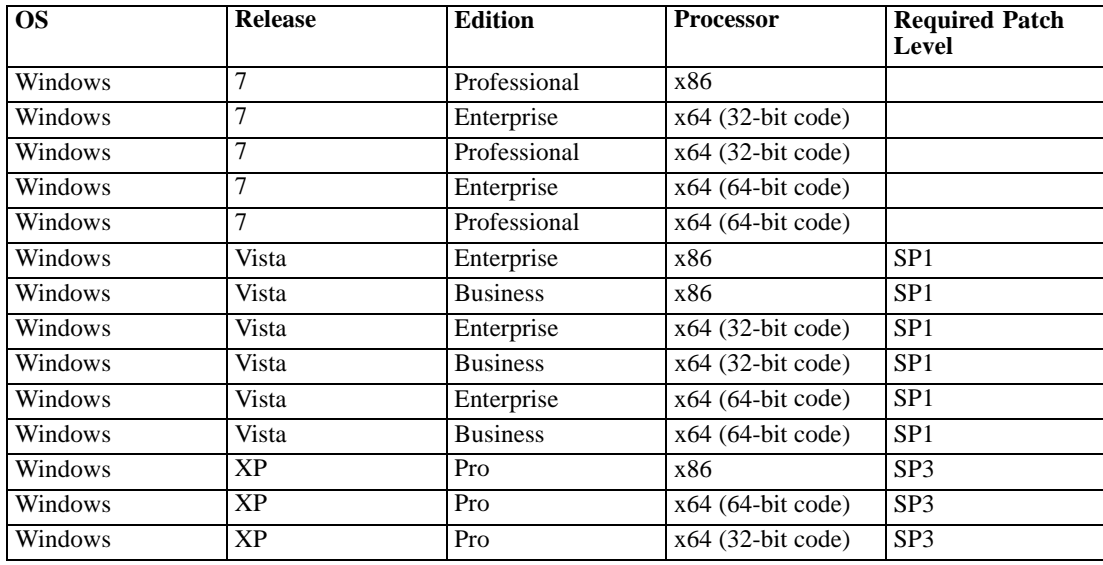

## *Installing BIRT Report Designer for IBM SPSS*

BIRT Report Designer for IBM® SPSS® is distributed on hard media and is also available from the IBM® SPSS® Collaboration and Deployment Services Repository if the repository has been previously installed and the optional package for Web-based installation has been deployed. For more information about enabling over-the-Web installations, see *IBM® SPSS® Collaboration and Deployment Services 4.2 Installation and Configuration Guide*. Both methods provide a wizard to guide you through the installation and initial configuration. The installation can be terminated at any time by clicking Cancel. Before beginning the installation, verify that the user account has the necessary permissions to install software on the selected operating system.

*Note:* On Windows Vista, BIRT Report Designer for IBM SPSS must be installed by *Administrator* user. The application cannot be installed by any other user, even if the user is a member of the *Administrators* group.

#### *Installing from the distribution disk*

1. Insert the IBM® SPSS® Collaboration and Deployment Services Disk 2. If the autorun feature is enabled on Windows, the Main Menu appears.

*Note:* If autorun is not enabled, the installation can be launch by running *\BIRT\32bit|64bit\Disk1\InstData\VM\install.exe*. Select 32-bit or 64-bit installation, depending on your system.

- 2. Click the Install BIRT Report Designer for IBM® SPSS® link to begin.
- 3. Follow the instructions as they appear on the screen.

Once the installation has successfully completed, the application is launched from the *<install\_path>* directory specified during the installation, or from the location specified for shortcuts.

## *Installing from the IBM SPSS Collaboration and Deployment Services Repository*

1. Open a supported Web browser and verify connectivity to IBM® SPSS® Collaboration and Deployment Services Repository.

*Note:* If you are using Microsoft Internet Explorer on Windows Vista, you must turn off protection mode prior to the installation.

- 2. Enter the URL of the IBM SPSS Collaboration and Deployment Services Repository and append it with */birtdesignerinstall*. For example, if the server is normally accessed by an IP address on port 8080, enter *http://10.10.1.1:8080/birtdesignerinstall*. The installation wizard appears.
- 3. If prompted by a security mechanism to install an application from a remote location, click Yes. The application begins downloading. Depending on network performance, this may take several minutes.

Once the download is complete, a wizard guides you through the rest of the process.

## *Silent Installation*

Silent mode enables the installation without any user interaction. Installation parameters are specified as a properties file. This feature can be used to automate the application installation in large network environments. The installation Disk 2 includes a properties file to enable a silent installation: *\Administration\<product name>\SilentInstallOptions*.

#### *How to use the options file*

- ► Copy the options file from the DVD to the file system.
- $\triangleright$  Open the copied options file in a text editor.
- E Change the options as needed. Some options require a string value, while others that correspond to choices in the installer can be set to 0 (off) or 1 (on).

#### *To perform a silent installation:*

 $\blacktriangleright$  Execute the installation program from the command line with the following parameters:

install -i silent -f "<properties file path>"

You can use the direct or the relative properties file path. If no path is specified, the properties file must be located in the same directory as the installation program.

# *Uninstalling BIRT Report Designer for IBM SPSS*

In the event that an installation becomes corrupt or BIRT Report Designer for IBM® SPSS® needs to be reinstalled due to system errors, the current version must be uninstalled. Back up any local configuration files before continuing. You will not be prompted to save this data.

To uninstall BIRT Report Designer for IBM SPSS application:

- 1. If it is currently running, exit BIRT Report Designer for IBM SPSS.
- 2. Back up any data or configuration information.
- 3. From the installation path, navigate to the *Uninstall\_BIRT Report Designer for IBM SPSS* directory.
- 4. Double-click *Uninstall BIRT Report Designer for IBM SPSS.exe*. The uninstall wizard launches.*Note*: The uninstall wizard can also be launched from the Add or Remove Programs dialog box in Windows Control Panel.
- 5. Click Next to begin uninstalling BIRT Report Designer for IBM SPSS.
- 6. Select Complete Uninstall or Uninstall Specific Features. For a complete uninstall, clicking Next begins the unintallation process. When uninstalling specific features, clicking Next allows you to select the features to uninstall.
- 7. Click Done to exit the wizard.
- 8. Manually delete any remaining folders and files in the installation folder. These typically correspond to features that were added or updated after the initial installation.